# **How to Modify a Rate Plan in the Rate Wizard**

The following article describes how to make changes to the features of a Rate Plan in the Rate Wizard.

If you are looking for information about changing Rate Prices or the Rate Template, please see the following:

### **Rate Prices**

- [How to Update Rate Prices for Daily Billing](https://support.roomkeypms.com/a/1316273-how-to-create-a-rate-in-the-rate-wizard#step-2-load-rate-prices)
- [How to Update Rate Prices for Weekly Billing](https://support.roomkeypms.com/a/1367218-how-to-create-a-weekly-rate-in-the-rate-wizard#step-2-b-load-rate-prices-for-weekly-billing)
- [How to Update Rate Prices for Monthly Billing](https://support.roomkeypms.com/a/1367219-how-to-create-a-monthly-rate-in-the-rate-wizard#step-2-b-load-rate-prices-for-monthly-billing)

### **Rate Templates**

- [How to Update the Rate Template for Daily Billing](https://support.roomkeypms.com/a/1316273-how-to-create-a-rate-in-the-rate-wizard#step-2-a-setup-the-rate-template)
- [How to Update the Rate Template for Weekly Billing](https://support.roomkeypms.com/a/1367218-how-to-create-a-weekly-rate-in-the-rate-wizard#step-2-a-setup-the-rate-template-for-weekly-billing)
- [How to Update the Rate Template for Monthly Billing](https://support.roomkeypms.com/a/1367219-how-to-create-a-monthly-rate-in-the-rate-wizard#step-2-a-setup-the-rate-template-for-monthly-billing)

#### **Click below for more information:**

### How to Change Rate Plan Features on the General Tab

- 1. Select the Rate Plan
- 2. Select the **Edit** button (Pen & Paper symbol)
- 3. In the General tab, make changes to any of the fields as needed
	- Note, the Lock off checkbox and Period field cannot be changed
- 4. Select the **Update** button

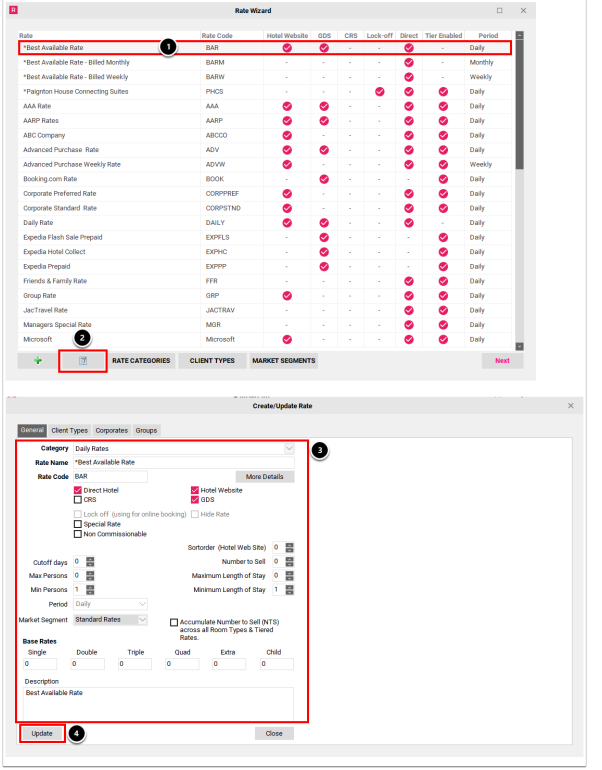

# How to Change Client Types Attached to a Rate Plan

- 1. Select the Rate Plan
- 2. Select the **Edit** button (Pen & Paper symbol)
- 3. In the Create/Update Rate window, select the **Client Types** tab
- 4. Click the swivel arrow next to each distribution channel to expand a list of client types and enable/disable as needed
- 5. Select the **Update** button

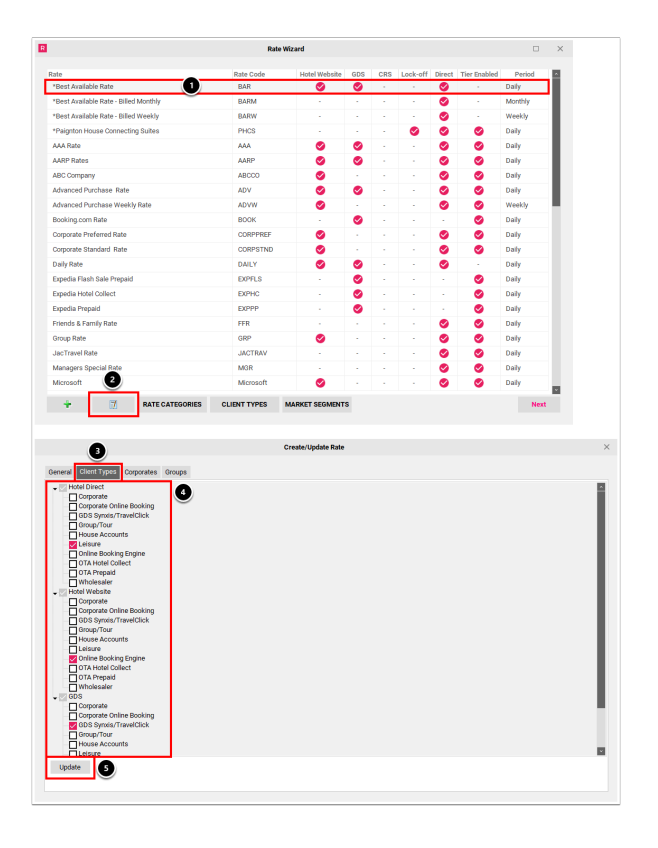

# How to Change Corporate Accounts Attached to a Rate Plan

- 1. Select the Rate Plan
- 2. Select the **Edit** button (Pen & Paper symbol)
- 3. In the Create/Update Rate window, select the **Corporates** tab
- 4. Click the swivel arrow next to each distribution channel to expand a list of corporate accounts and enable/disable as needed
- 5. Select the **Update** button

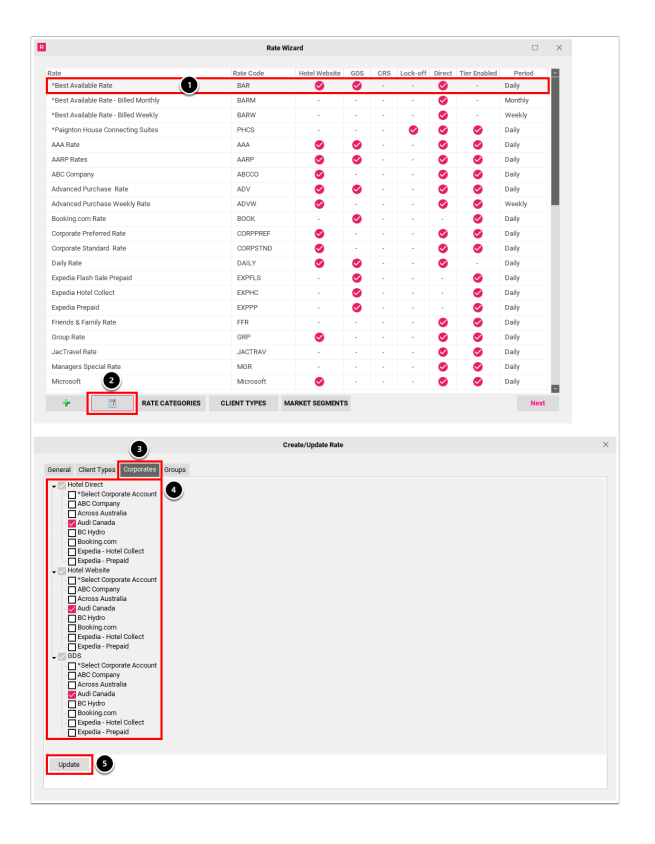

# How to Change Groups Attached to a Rate Plan

- 1. Select the Rate Plan
- 2. Select the **Edit** button (Pen & Paper symbol)
- 3. In the Create/Update Rate window, select the **Groups** tab
- 4. Click the swivel arrow next to each distribution channel to expand a list of groups and enable/disable as needed
- 5. Select the **Update** button

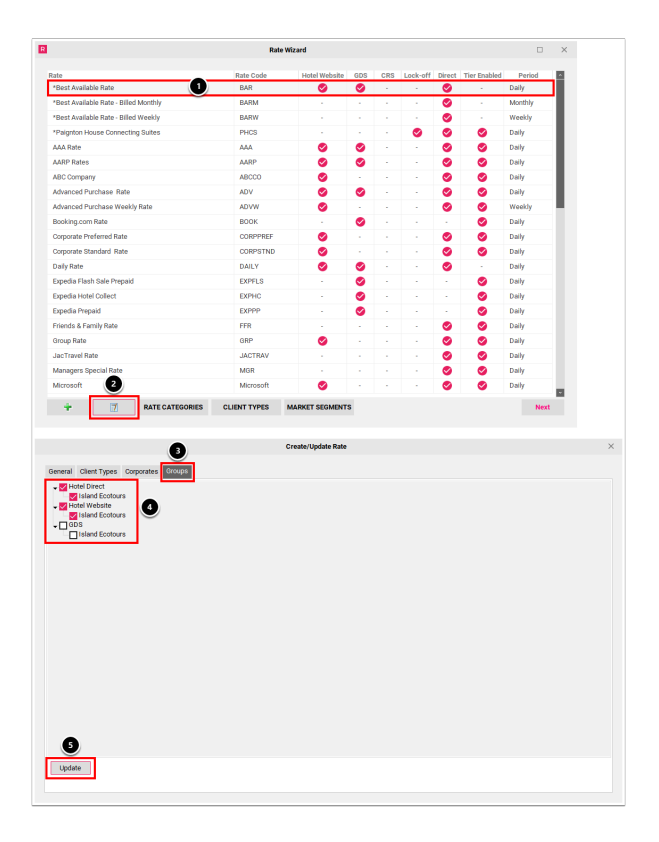